#### **NT204**

#### **Marcas Registradas**

FOXWELL é uma marca registrada da Shenzhen Foxwell Technology Co., Ltd.

Todas as outras marcas são marcas comerciais ou marcas registradas de seus respectivos detentores.

#### **Informações de direitos autorais:**

©2014 Shenzhen Foxwell Technology Co., Ltd. Todos os direitos reservados.

#### **Termo de Responsabilidade**

As informações, especificações e ilustrações neste manual são baseadas nas informações mais recentes disponíveis no momento da impressão.

A Foxwell se reserva o direito de fazer alterações a qualquer momento sem aviso prévio.

**Visite nosso site em:** www.foxwelltech.com

**Para Assistência Técnica, nos envie um e-mail em** assistência@ fortg.com.br

# **Garantia Limitada de Um Ano:**

Sujeito às condições desta garantia limitada, a Shenzhen Foxwell Technology Co., Ltd (FOXWELL) garante ao seu cliente que este produto está livre de defeitos de material e fabricação no momento de sua compra original por um período subsequente de um (1) ano. No caso deste produto não funcionar sob condições normais de utilização, durante o período de garantia, devido a defeitos de materiais e fabricação, FOXWELL, ao seu exclusivo critério, irá reparar ou substituir o produto em conformidade com os termos e condições estipuladas neste documento.

#### **Termos e Condições**

1 Se a FOXWELL repara ou substitui o produto, o produto reparado ou substituído deve ser garantido pelo período restante da garantia original. Nenhuma cobrança será feita ao cliente por peças de reposição ou encargos trabalhistas incorridos pela FOXWELL para reparar ou substituir as peças defeituosas.

2 O cliente não terá cobertura ou benefícios sob esta garantia limitada se qualquer uma das seguintes condições for aplicável:

a) O produto foi submetido a uso anormal, condições anormais, armazenamento inadequado, exposição à umidade, modificações não autorizadas, reparo não autorizado, uso indevido, negligência, abuso, acidente, alteração, instalação inadequada ou outros atos que não são culpa da FOXWELL, incluindo danos causados pelo envio.

b) O Produto foi danificado por causas externas, como colisão com um objeto, ou por incêndio, inundação, areia, poeira, vendaval, raios, terremoto ou danos causados pela exposição a condições climáticas, um ato de Deus ou vazamento de bateria, roubo, fusível queimado, uso indevido de qualquer fonte elétrica, ou o produto foi usado em combinação ou conexão com outro produto, acessórios, suprimentos ou consumíveis não fabricados ou distribuídos pela FOXWELL. 3 O cliente deve arcar com o custo de envio do produto para a FOXWELL. E a FOXWELL arcará com o custo de novo envio do produto ao cliente após a conclusão do serviço sob esta garantia limitada.

4 A FOXWELL não garante a operação ininterrupta ou livre de erros do produto. Se um problema ocorrer durante o período de garantia limitada, o consumidor deve seguir o seguinte procedimento passo a passo:

a) O cliente deve devolver o produto ao local de compra para o processamento de reparo ou

substituição, entrar em contato com o distribuidor local da FOXWELL ou visitar nosso site www.foxwelltech.com para obter mais informações.

b) O cliente deve incluir um endereço de retorno, número de telefone comercial e/ou número de fax, descrição completa do problema e fatura original, especificando a data da compra e o número de série.

c) O cliente será cobrado por quaisquer peças ou encargos trabalhistas não cobertos por esta garantia limitada.

d) A FOXWELL consertará o produto sob garantia limitada dentro de 30 dias após o recebimento do produto. Se a FOXWELL não puder realizar reparos cobertos por esta garantia limitada dentro de 30 dias, ou após um número razoável de tentativas de reparar o mesmo defeito, a FOXWELL fornecerá um produto sobressalente ou reembolsará o preço de compra do produto menos um tempo razoável de uso.

e) Se o produto for devolvido durante o período de garantia limitada, mas o problema com o produto não estiver coberto pelos termos e condições desta garantia limitada, o cliente será notificado e receberá uma estimativa das despesas que o mesmo deve pagar para ter o produto reparado, com todas as despesas de envio faturadas ao próprio. Se a estimativa for recusada, o produto será devolvido com frete a cobrar. Se o produto for devolvido após a expiração do período de garantia limitada, as políticas normais de serviço da FOXWELL serão aplicadas e o cliente será responsável por todas as despesas de envio.

5 QUALQUER GARANTIA IMPLÍCITA DE COMERCIABILIDADE, OU ADEQUAÇÃO A UM DETERMINADO FIM OU USO, SERÁ LIMITADA À DURAÇÃO DA GARANTIA LIMITADA ESCRITA PRECEDENTE. CASO CONTRÁRIO, A GARANTIA LIMITADA PRECEDENTE É O ÚNICO E EXCLUSIVO RECURSO DO CONSUMIDOR E SUBSTITUI TODAS AS OUTRAS GARANTIAS, EXPRESSAS OU IMPLÍCITAS. A FOXWELL NÃO SE RESPONSABILIZARÁ POR DANOS ESPECIAIS, INCIDENTAIS, PUNITIVOS OU CONSEQUENCIAIS, INCLUINDO, MAS NÃO LIMITADOS A, PERDA DE BENEFÍCIOS OU LUCROS PREVISTOS, PERDA DE ECONOMIAS OU RECEITA, PERDA DE DADOS, DANOS PUNITIVOS, PERDA DE USO DO PRODUTO OU QUALQUER EQUIPAMENTO ASSOCIADO , CUSTO DO CAPITAL, CUSTO DE QUALQUER EQUIPAMENTO OU INSTALAÇÕES SUBSTITUTOS, TEMPOS DE INATIVIDADE, REIVINDICAÇÕES DE TERCEIROS, INCLUINDO CLIENTES, E DANOS À PROPRIEDADE, RESULTANTES DA COMPRA OU USO DO PRODUTO OU DECORRENTES DA VIOLAÇÃO DA GARANTIA, VIOLAÇÃO DE CONTRATO , NEGLIGÊNCIA, ATO ILÍCITO, OU QUALQUER OUTRA TEORIA JURÍDICA OU EQUITATIVA, MESMO QUE A FOXWELL SAIBA DA PROBABILIDADE DE TAIS DANOS. A FOXWELL NÃO SERÁ RESPONSÁVEL POR ATRASO NA PRESTAÇÃO DE SERVIÇOS SOB A GARANTIA LIMITADA, OU PERDA DE USO, PELO PERÍODO EM QUE O PRODUTO ESTIVER SENDO REPARADO.

6. Alguns estados não permitem a limitação do período de duração de uma garantia implícita, portanto, o limite de garantia de um ano pode não se aplicar a você (o Consumidor). Alguns estados não permitem a exclusão ou limitação de danos incidentais e consequenciais, portanto, algumas das limitações ou exclusões acima podem não se aplicar a você (o Consumidor). Esta garantia limitada proporciona ao consumidor direitos legais específicos e o consumidor também pode ter outros direitos que variam de estado para estado.

# **Informações de Segurança**

Para sua própria segurança e a segurança dos outros, e para evitar danos aos equipamentos e veículos, leia atentamente este manual antes de utilizar seu analisador. As mensagens de segurança apresentadas abaixo e ao longo deste manual do usuário são lembretes para o operador exercer extrema cautela quando utilizar este dispositivo. Sempre siga todas as recomendações de segurança do BCI (Conselho Internacional de Baterias). Leia, entenda e siga todas as mensagens e instruções de segurança deste manual.

### **Convenções de Mensagem de Segurança Usadas**

Fornecemos mensagens de segurança para ajudar a evitar lesões pessoais e danos ao equipamento. Abaixo estão palavras de sinalização que usamos para indicar o nível de perigo em uma condição.

#### **A** PERIGO

As palavras de sinalização indicam uma situação de perigo iminente que, se não for evitada, resultará em morte ou lesão grave do operador e espectadores.

#### **ATENÇÃO**

As palavras de sinalização indicam uma situação de perigo potencial que, se não for evitada, pode resultar em morte ou lesão grave do operador e espectadores.

### **A** CUIDADO

As palavras de sinalização indicam uma situação de perigo potencial que, se não for evitada, pode resultar em lesão moderada ou pequena do operador e espectadores.

### **Instruções de Segurança Importantes**

E sempre use o seu leitor de código conforme descrito no manual do usuário e siga todas as mensagens de segurança.

### **ATENÇÃO**

- Não passe o cabo de teste de maneira que interfira com os controles de direção.
- Não exceda os limites de tensão entre entradas especificadas neste manual do usuário.
- Sempre use óculos de proteção aprovado pela ANSI para proteger seus olhos contra objetos propelidos, bem como líquidos quentes ou cáusticos.

● Combustível, vapores de óleo, vapor quente, gases quentes de escape tóxicos, ácido, refrigerante e outros detritos produzidos por um motor em mau funcionamento podem causar lesões graves ou morte. Não use o leitor de código em áreas onde vapor explosivo possa se acumular, como em poços abaixo do solo, áreas confinadas ou áreas que estejam a menos de 18 polegadas (45 cm) acima do chão.

● Não fume, acenda um fósforo, ou cause uma faísca perto do veículo durante o teste e mantenha todas as faíscas, itens aquecidos e chamas abertas longe da bateria e combustível / vapores de combustível, pois são altamente inflamáveis.

● Mantenha um extintor de pó químico seco apropriado para incêndios provocados por gasolina, produtos químicos e elétrica na área de trabalho.

● Sempre esteja atento de peças giratórias que se movem em alta velocidade quando um motor estiver funcionando e mantenha uma distância segura destas peças, bem como de outros objetos potencialmente em movimento para evitar lesões graves.

● Não toque em componentes do motor que ficam muito quentes quando um motor está funcionando para evitar queimaduras graves.

● Bloqueie as rodas motrizes antes de testar com o motor em funcionamento. Coloque a transmissão em estacionada (para transmissão automática) ou neutra (para transmissão manual). E nunca deixe um motor funcionando desacompanhado.

● Não use joias ou roupas folgadas quando estiver trabalhando no motor.

# ÍNDICE

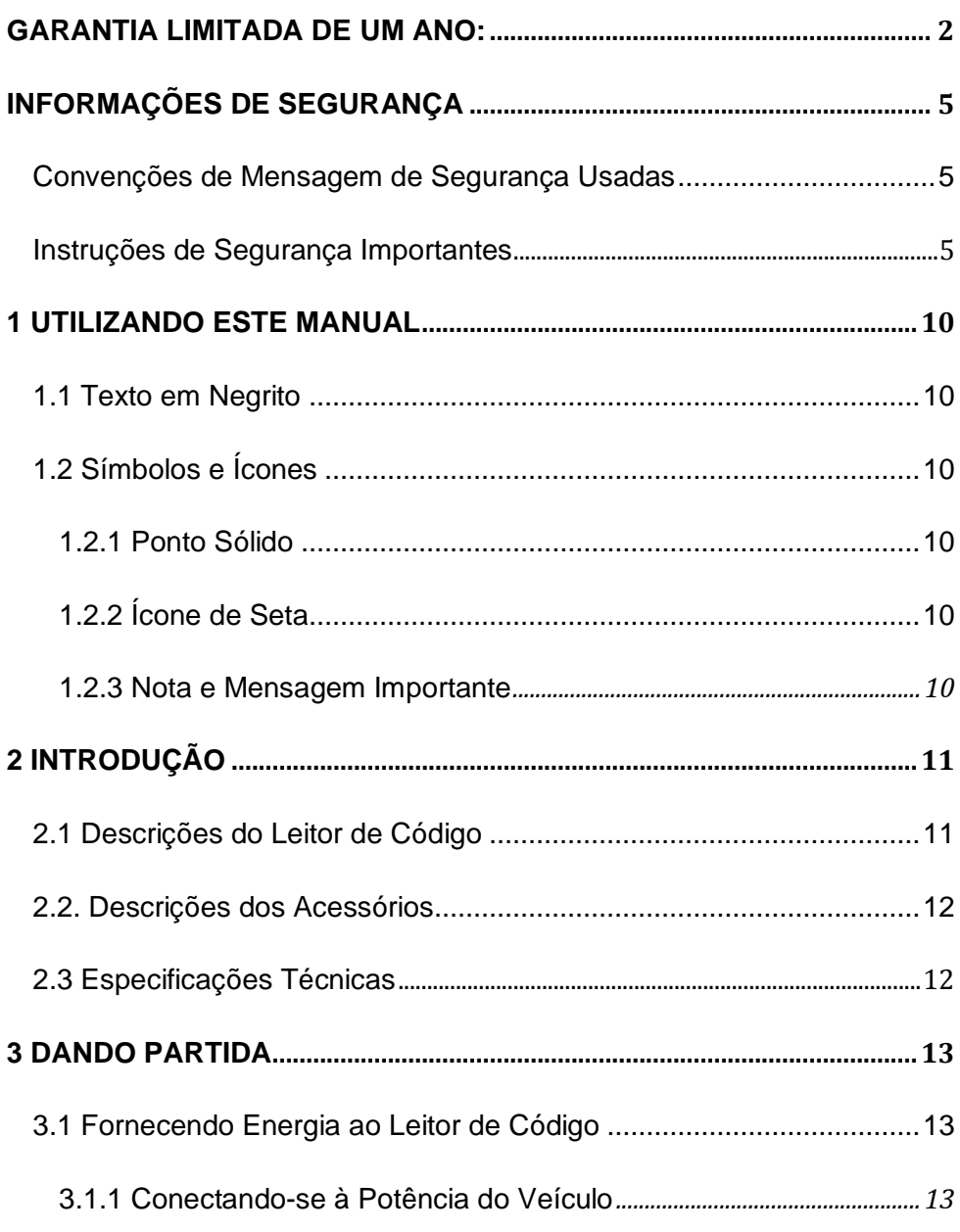

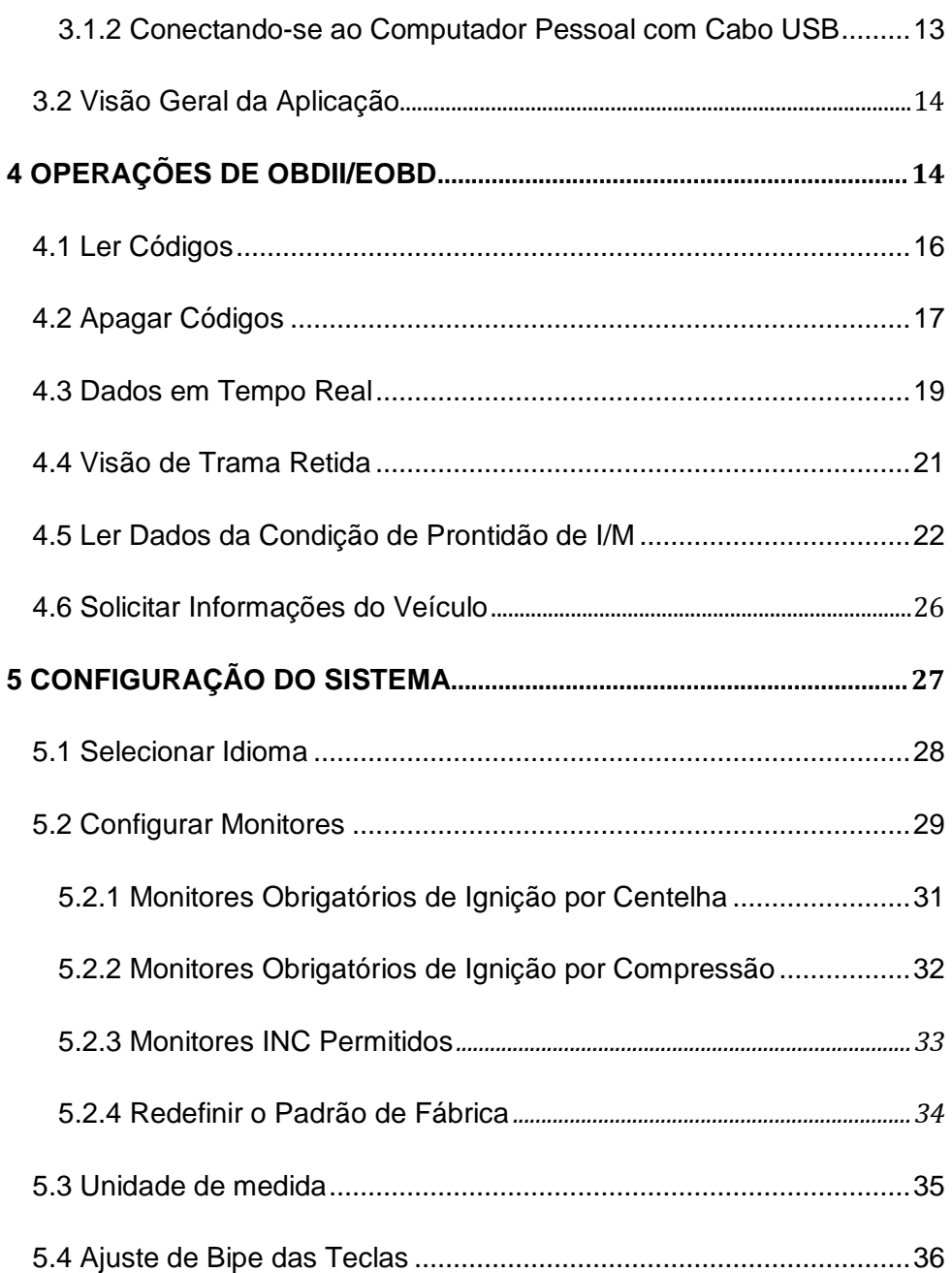

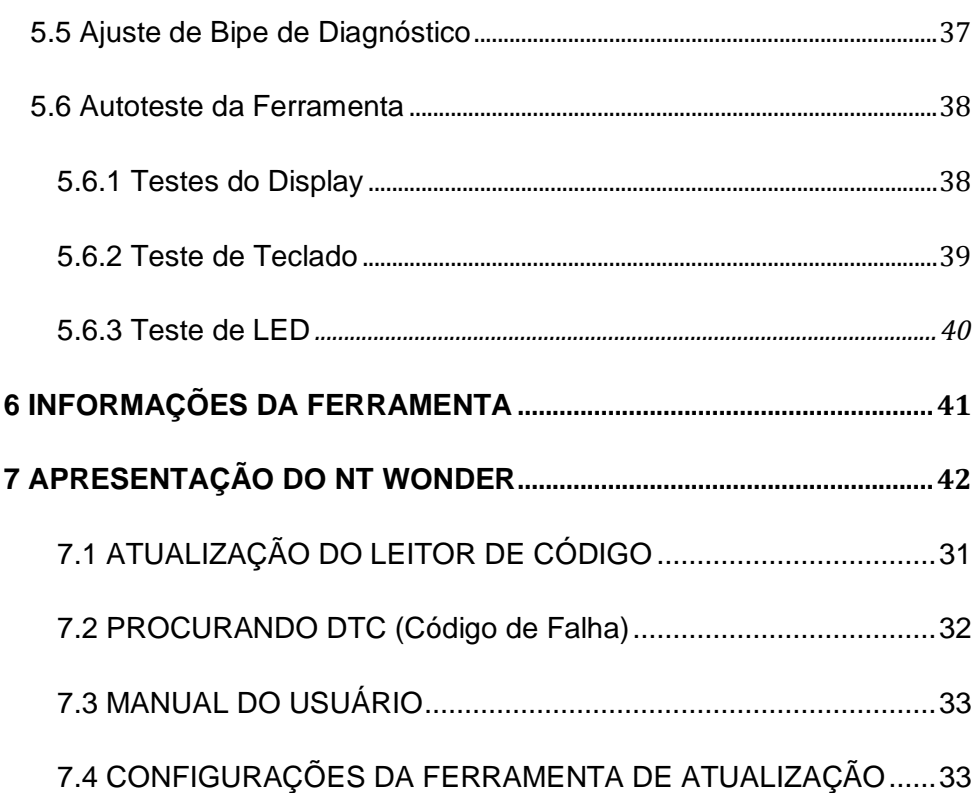

# **1 Utilizando este Manual**

Fornecemos instruções de uso da ferramenta neste manual. Abaixo estão as convenções que usamos no manual.

# **1.1 Texto em Negrito**

O texto em negrito é usado para realçar itens selecionáveis, tais como botões e opções de menu. Exemplo:

Pressione o botão **ENTER** para selecionar.

# **1.2 Símbolos e Ícones**

### **1.2.1 Ponto Sólido**

Dicas de operação e listas que se aplicam à ferramenta específica são apresentadas por um

ponto sólido.

Exemplo:

Quando System Setup (Configuração do Sistema) é selecionado, exibe um menu que lista todas

as opções disponíveis. Opções de menu incluem:

- Idiomas.
- Configurar Monitores
- Unidade de medida.
- Ajuste de Bipe da Tecla
- Ajuste de Bipe de Diagnóstico
- Autoteste da Ferramenta

### **1.2.2 Ícone de Seta**

**D** Um ícone de seta indica um procedimento.

Exemplo:

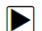

- $\triangleright$  Para alterar menu de idioma:
	- 1. Use a tecla UP/DOWN para realçar Language no menu.
	- 2. Pressione o botão ENTER para selecionar.

### **1.2.3 Nota e Mensagem Importante**

### **Nota**

Uma NOTA fornece informações úteis, tais como comentários, dicas e explicações adicionais. Exemplo:

#### **NOTA**

Os resultados dos testes não necessariamente indicam um sistema ou componente defeituoso.

#### **Importante**

IMPORTANTE indica uma situação que, se não for evitada, pode resultar em danos ao veículo

ou equipamento de teste.

Exemplo:

### **IMPORTANTE**

Não mergulhe o teclado, pois água pode chegar ao leitor de código.

# **2 Introdução**

O NT204 é desenvolvido pela mente mais ilustre da indústria. É projetado especialmente para suportar todos os 10 modos de serviço OBDII, incluindo dados em tempo real e, portanto, sobre carros compatíveis com OBDII / EOBD, SUVs, caminhões leves e minivans vendidos em todo o mundo desde 1996.

## **2.1 Descrições do Leitor de Código**

Esta seção ilustra características externas, portas e conectores do leitor de código.

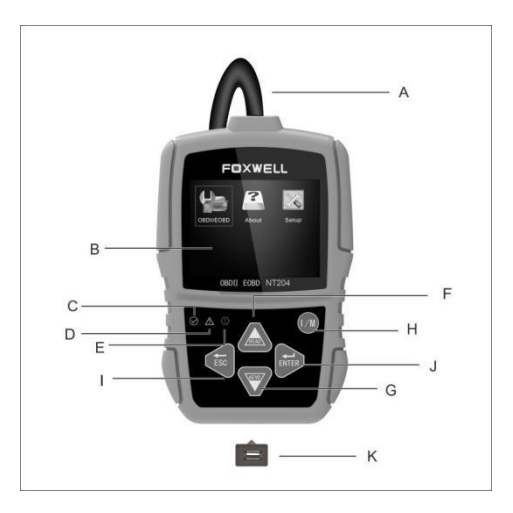

Figura 2-1 Vista frontal

A. **Cabo OBD II** - fornece comunicação para veículo DLC.

- B. **Display de LCD** exibe menus, resultados de testes e dicas operacionais.
- C. **Display de LED Verde** indica que o sistema do motor está funcionando normalmente (todos os monitores nos veículos estão ativos e realizando seus testes de diagnóstico), e nenhum DTC é encontrado.
- D. **Display de LED Amarelo** mostra que a ferramenta detecta um possível problema. DTCs pendentes existem ou / e alguns dos monitores de emissão do veículo não realizaram seus testes de diagnóstico.
- E. **Display de LED Vermelho** indica que há alguns problemas em um ou mais dos sistemas do veículo. Neste caso, a MIL no painel de instrumentos está ativada.
- F. **Tecla UP**  acesso rápido à função Ler Códigos antes de ir para o menu de diagnóstico e mover a seleção para cima. Ao procurar DTC, ele é usado para alterar o valor do caractere selecionado.
- G. **Tecla DOWN** acesso rápido à função Códigos de Leitura antes de ir para o menu de diagnóstico e mover a seleção para baixo. Ao procurar DTC, ele é usado para alterar o valor do caractere selecionado.
- H. **Tecla One Click I/M Readiness** verifica rapidamente a prontidão de emissões da condição e a verificação do ciclo de acionamento.
- I. **Tecla ESC** cancela uma ação e retorna à tela ou nível anterior.
- J. **Tecla ENTER** confirma uma ação ou movimento e leva para o próximo nível.
- K. **Porta USB** fornece uma conexão USB entre o leitor de código e o PC ou o notebook.

### **2.2. Descrições dos Acessórios**

Esta seção lista os acessórios que acompanham o leitor de código. Se você não encontrar qualquer um dos seguintes no seu pacote, contate seu revendedor local para assistência.

1 **Guia do Usuário** - fornece instruções operacionais para o uso do leitor de código.

2 **Cabo USB** - fornece a conexão entre o leitor de código e um computador para atualizar a ferramenta.

## **2.3 Especificações Técnicas**

**Display**: Display colorido de 320\*240 pixels

**Temperatura de Trabalho:** 0 a 60 ℃ (32 a 140℉)

**Temperatura de Armazenamento:** -20 a 70°C (-4 a 158°F)

**Fonte de Alimentação:** Potência do veículo de 8-18V

**Protocolos Suportados:** J1859-41.6, J1850-10.4, ISO9141, KWP2000 (ISO 14230), e CAN (Rede da Área de Controle ISO 11898) **Dimensões (**C\*L\*A**)**: 120\*75\*20mm **Peso:** 0.3kg

# **3 Dando Partida**

Esta seção descreve como fornecer energia para o leitor de código, fornece breves introduções de aplicativos carregados no leitor de código e layout de tela de exibição e ilustra como inserir texto e números com o leitor de código.

# **3.1 Fornecendo Energia ao Leitor de Código**

Antes de utilizar o leitor de código, certifique-se de fornecer energia ao leitor de código.

A unidade opera em qualquer uma das seguintes fontes:

- potência do veículo de 12-volt
- Conexão USB para computador pessoal.

### **3.1.1 Conectando-se à Potência do Veículo**

O leitor de código normalmente liga sempre que está conectado ao conector de enlace de dados (DLC).

- Para conectar-se à potência do veículo:
	- 1. Localize o conector de enlace de dados (DLC). O DLC está geralmente localizado debaixo do painel no lado do condutor do veículo.
	- 2. Conecte o leitor de código com o DLC.
	- 3. Mude a chave de ignição para a posição ON.
	- 4. O leitor de código é automaticamente inicializado.

#### **IMPORTANTE**

Nunca tente fornecer energia para o leitor de código da conexão USB quando o leitor de código estiver se comunicando com um veículo.

### **3.1.2 Conectando-se ao Computador Pessoal com Cabo USB**

O leitor de código também recebe energia através da porta USB quando está conectado a um

PC para atualização de software e transferência de arquivos salvos.

- $\triangleright$  Para se conectar ao PC:
	- 1. Insira a extremidade pequena do cabo USB à porta USB no lado direito do leitor de código e a extremidade grande a um computador.

2. Pressione o interruptor de alimentação do leitor de código para ligá-lo.

# **3.2 Visão Geral da Aplicação**

Quando o leitor de código inicia, abre a tela inicial. Esta tela mostra todos os aplicativos carregados na unidade.

As seguintes aplicações são pré-carregadas no leitor de códigos:

- **OBDIIEOBD** leva a telas de OBDII para todos os 7 testes genéricos do sistema de OBD.
- **Sobre** leva a tela que mostra informações sobre o leitor de código.
- **Configuração** leva a telas para ajustar as configurações padrão para atender a sua própria preferência ao usar o leitor de código.

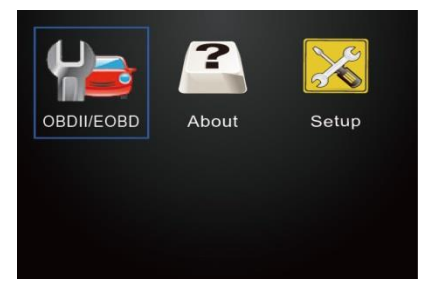

Figura 3.1 Tela Inicial da Amostra

# **4 Operações de OBDII/EOBD**

O menu OBD-II/EOBD permite acessar todos os modos de serviço de OBD. De acordo com normas ISO 9141-2, ISO 14230-4 e SAE J1850, a aplicação OBD é dividida em vários subprogramas, chamados de 'Serviço \$xx'. Abaixo está uma lista de serviços de diagnóstico de OBD:

- **Serviço \$01** solicitar dados de diagnóstico do sistema de transmissão atual
- **Serviço \$02** solicitar dados relativos à trama retida do sistema de transmissão
- **Serviço \$03** solicitar códigos de problemas de diagnóstico relacionados à emissão
- **Serviço \$04** limpar / redefinir informações de diagnóstico relacionadas à emissão
- **Serviço \$05** solicitar códigos de problemas de diagnóstico relacionados à emissão detectados durante o atual ou último ciclo de condução concluído
- **Serviço \$06** solicitar Informações do Veículo

Quando a aplicação **OBDIIEOBD** é selecionada na tela inicial, o leitor de código começa a detectar o protocolo de comunicação automaticamente. Uma vez estabelecida a conexão, um

menu que lista todos os testes disponíveis do veículo identificado é exibido. Opções de menu incluem tipicamente:

- Ler Códigos
- Dados Relativos à Trama Retida
- Apagar Códigos
- Dados em Tempo Real
- Prontidão de I/M
- Informações do Veículo
- Unidade de Medida

#### **NOTA**

Nem todas as opções de função listadas acima são aplicáveis a todos os veículos. As opções disponíveis podem variar conforme o ano, modelo e marca do veículo de teste. Se a opção não for aplicável ao veículo em teste é exibida uma mensagem *"The selected mode is not supported!"* (O modo selecionado não é suportado!). Quando o leitor de código se vincula ao veículo, ele verifica o status de Monitores I/M automaticamente, e fornece um relatório resumido no display, como ilustrado abaixo.

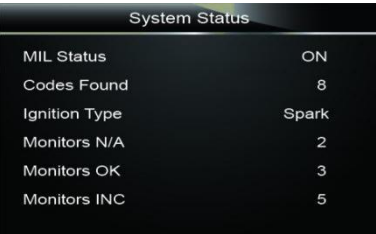

Figura 4-1 Tela de Status do Sistema da Amostra

### **NOTA**

Se o veículo estiver equipado com mais de um módulo de computador (por exemplo, um módulo de controle do sistema de transmissão [PCM] e um módulo de controle de transmissão [TCM]), o leitor de código os identifica pelos seus nomes de identificação (ID) atribuídos pelo fabricante (ou seja, Motor ou Módulo \$A4).

Uma tela com as informações solicitadas para apagar os dados armazenados anteriormente a fim de salvar os dados deste teste é exibida como abaixo.

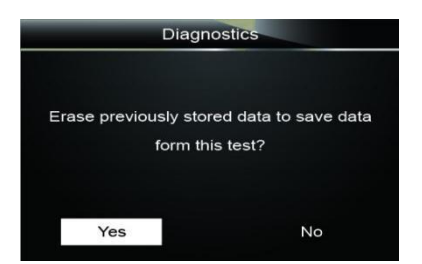

Figura 4-2 Tela Apagar os Dados Armazenados Anteriores da Amostra

Se houver dados anteriores a seremapagados, selecione **Sim**; se não houver dados a serem apagados, Use a tecla **UP/DOWN** para selecionar Não. Aguarde alguns segundos para retornar ao Menu Diagnostic.

#### **NOTA**

Se nenhum dado for armazenado no leitor de código, a tela acima não aparecerá.

### **4.1 Ler Códigos**

O menu Read Codes permite que você leia códigos armazenados e códigos pendentes encontrados na unidade de controle. Opções típicas de menu incluem:

- Códigos Armazenados
- Códigos Pendentes

Códigos de problemas de diagnóstico armazenados em um módulo de controle são usados para ajudar a identificar a causa de um problema ou problemas com um veículo. Esses códigos ocorreram um número específico de vezes e indicam um problema que requer reparo.

Códigos pendentes são chamados de códigos de maturação que indicam falhas intermitentes. Se a falha não ocorrer dentro de um determinado número de ciclos de acionamento (dependendo do veículo), o código será apagado da memória. Caso ocorra uma falha um número específico de vezes, o código amadurece em um DTC e a MIL (luz indicadora de mau funcionamento) se acende ou pisca.

Há duas maneiras de ler códigos usando NT204.

- Pressione a tecla de atalho **Read** para ler os códigos da tela inicial.
- Modo tradicional: selecione Read Codes do menu Diagnostic.
- 
- Para ler os códigos de um veículo:
	- 1. Pressione a tecla de atalho **Read** para ler diretamente os códigos da tela inicial. Ou role com a tecla **UP/DOWN** para realçar **Read Codes** do Menu Diagnostic e pressione a tecla **ENTER**.

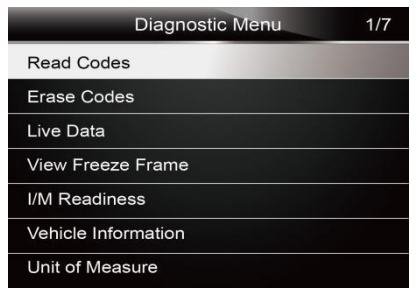

Figura 4-3 Tela de Menu de Diagnóstico da Amostra

2. Selecione **Stored Codes**/**Pending Codes** e pressione a tecla **ENTER** para confirmar.

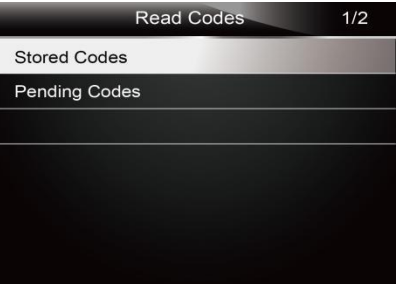

Figura 4-4 Tela Ler Códigos da Amostra

3. Uma lista de códigos, incluindo o número do código e sua descrição, é exibida.

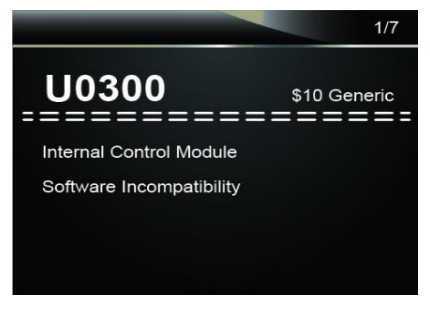

Figura 4-5 Tela de Descrição de DTC da Amostra

#### **NOTA**

Se nenhum DTC estiver presente, a mensagem "*No (Pending) Codes Found!*" (Nenhum (Pendente) Código Encontrado!) é exibida. Se detectado quaisquer códigos específicos ou reforçados do fabricante, NT204 lê as informações corretas do DTC automaticamente de acordo com o VIN (número de identificação do veículo).

# **4.2 Apagar Códigos**

O menu Erase Codes permite limpar todos os DTCs atuais do módulo de controle. Também apaga todas as informações de ECU temporárias, incluindo trama retida. Para se certificar que o sistema selecionado está concluído, verificado e reparado por técnicos e nenhuma informação vital será perdida antes de limpar os códigos.

A maneira de apagar os códigos:

● Selecione Erase Codes do menu diagnostic.

#### **NOTA**

● Para limpar os códigos, certifique-se de que a chave de ignição está ligada com o motor desligado.

● Apagar Códigos não corrige o problema que causou a falha! O DTC só deve ser apagado depois de corrigira(s) condição(ões) que lhe(s) causou(causaram).

 $\blacktriangleright$  Para limpar os códigos:

1. Use a tecla **UP/DOWN** para realçar **Erase Codes** do Menu Diagnostic e pressione a tecla **ENTER**.

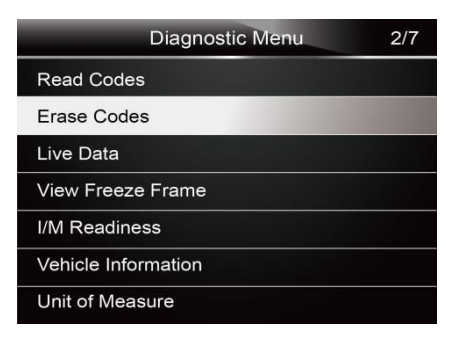

Figura 4-6 Tela do Menu de Diagnóstico da Amostra

2. Siga as instruções na tela e responda perguntas sobre o veículo que está sendo testado para concluir o procedimento.

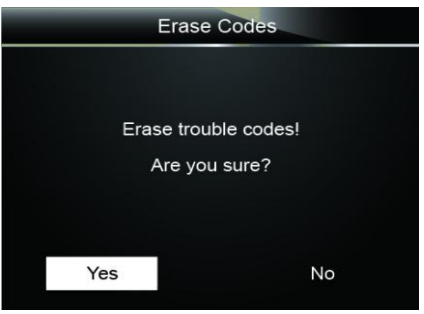

Figura 4-7 Tela Apagar Códigos da Amostra

3. Verifique os códigos novamente. Se todos os códigos permanecem, repita as etapas de Apagar Códigos.

# **4.3 Dados em Tempo Real**

O menu Live Data permite exibir dados PID em tempo real do módulo de controle eletrônico.

### **4.3.1 Visualizar Dados**

A função **View Data** permite a visualização em tempo real dos dados PID da unidade de controle eletrônica do veículo, incluindo dados do sensor, operação de interruptores, solenoides e relés.

Opções de menu incluem tipicamente:

- Dados completos
- Unidade de medida (Por favor, consulte o Capítulo 7 **Configuração do Sistema**)

### **4.3.1.1 Conjunto de Dados Completos**

O **Conjunto de Dados Completos** exibe todos os PIDs suportados do veículo que está sendo testado.

 $\blacksquare$ Para visualizar todos os dados PID em tempo real:

1. Use a tecla **UP/DOWN** para realçar **Live Data** do Menu Diagnostic e pressione a tecla **ENTER**.

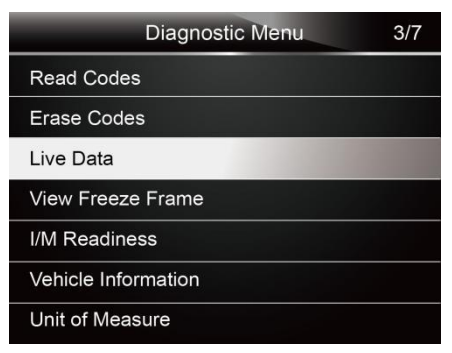

Figura 4-8 Tela do Menu de Diagnóstico da Amostra

2. Selecione **Complete Data Set** do menu e pressione a tecla **ENTER** para exibir a tela de fluxo

de dados.

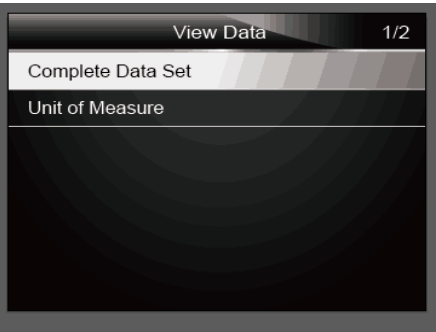

Figura 4-9 Tela de Menu de Dados de Visualização da Amostra

3. Role com as teclas up e down pelos dados para selecionar linhas, e teclas de seta lefte right para rolar para frente e para trás por telas de dados diferentes.

|                    | <b>Live Data</b> |       |
|--------------------|------------------|-------|
| DTC_CNT            |                  | 7     |
| <b>FUELSYS1</b>    |                  |       |
| <b>FUELSYS2</b>    |                  |       |
| LOAD PCT(%)        |                  | 0.0   |
| ECT(°C)            |                  | $-12$ |
| <b>SHRTFT1(1%)</b> |                  | 0.0   |
| $LINGFT1$ (%)      |                  | 2.3   |

Figura 4-10 Tela de Lista Completa da Amostra

4. Pressione a tecla **ENTER** para exibir o gráfico de PID se o PID proporciona uma leitura numérica.

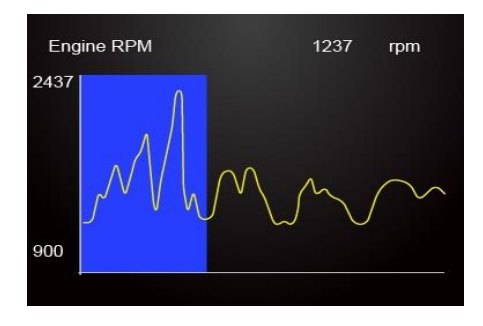

Figura 4-11 Tela de Gráfico PID da Amostra

5. Use a tecla **ESC** para retornar ao menu de diagnóstico.

## **4.4 Visão de Trama Retida**

O menu Freeze Frame exibe dados relativos à trama retida, um instantâneo das condições críticas de operação do veículo registradas automaticamente pelo computador de bordo no momento do DTC definido. É uma boa função para ajudar a determinar o que causou a falha.

- Para ver os dados relativos à trama retida:
	- 1. Selecione **View Freeze Frame** do Menu Diagnostic. Detalhes das exibições de dados relativos à trama retida.

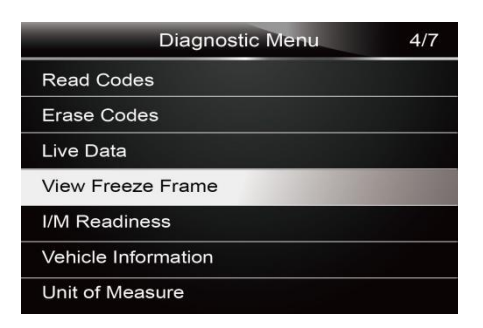

Figura 4-12 Tela do Menu de Diagnóstico da Amostra

2. Use as teclas de seta up e down para passar pelos dados para selecionar linhas, e teclas de seta ESC para rolar para frente e para trás por telas de dados diferentes. Se nenhuma trama retida for detectada, a mensagem *"No freeze frame data stored!"* (Nenhum dado relativo à trama retida armazenado!) é exibida.

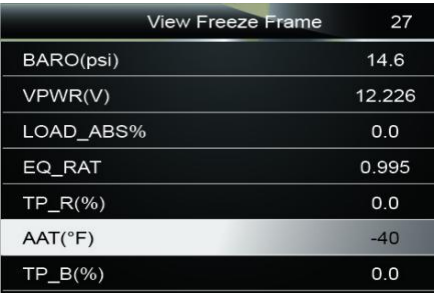

Figura 4-13 Tela de Dados relativos à Trama Retida da Amostra

3. Use a tecla **ESC** para retornar ao menu de diagnóstico.

## **4.5 Ler Dados da Condição de Prontidão de I/M**

A opção I/M Readiness permite exibir um instantâneo das operações para o sistema de emissão em veículos de OBDII/EOBD.

A Prontidão I/M é uma função útil usada para verificar se todos os monitores estão Ok ou N/A. O computador do veículo realiza testes no sistema de emissão durante as condições normais de condução. Após uma quantidade específica de tempo de acionamento, monitores do computador decidem se o sistema de emissão de veículos está funcionando corretamente. Há dois tipos de testes de Prontidão de I/M:

- Desde DTCs Solucionados mostra o status dos monitores desde os DTCs foram selecionados pela última vez.
- Este Ciclo de Acionamento mostra o status dos monitores desde o início do ciclo de acionamento atual.

Quando o status do monitor estiver:

- OK veículo foi conduzido o suficiente para completar o monitor.
- INC (Incompleto) veículo não foi conduzido o suficiente para completar o monitor.
- N/A (Não Aplicável) veículo não suporta esse monitor.

Há duas maneiras de recuperar dados do Estado de Prontidão de I/M:

● Tecla One-click I/M readiness

● Forma típica: selecione I/M Readiness do Menu Diagnostic

#### **NOTA**

- Para revisar o estado de prontidão de I/M, certifique-se de que a chave de ignição está ligada com o motor desligado.
- Nem todos os monitores são suportados por todos os veículos.

Para recuperar os dados do estado de prontidão de I/M através da tecla one-click I/M readiness:

1. Pressione a tecla **One-Click I/M Readiness** no teclado e a seguinte tecla é exibida.

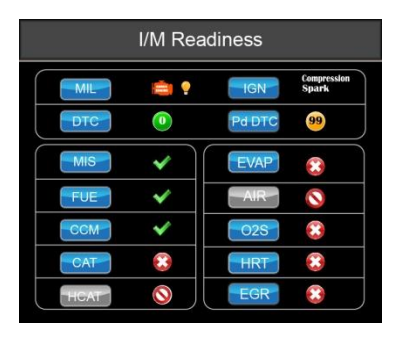

Figura 4-14 Tela do Menu de Diagnóstico da Amostra

2. LED colorido e sinal sonoro embutido fornecem lembretes tanto visuais quanto audíveis para verificação de emissão e DTCs. Abaixo está a interpretação do LED e do sinal sonoro embutido.

Quando o LED está:

- Verde Indica que os sistemas do motor estão "Ok" e funcionando adequadamente (o número de monitores equipados com o veículo que executou e realizou o teste de autodiagnostico está na faixa permitida, MIL está desligada.). Nenhum DTC armazenado e pendente existe. O veículo está pronto para um Teste de Emissões.
- Amarelo A ferramenta detecta um possível problema. Indica as duas seguintes condições:
	- (1) DTCs pendentes existem. Por favor, verifique a tela de resultado do teste de Prontidão de I/M e use a função Read Codes para visualizar informações detalhadas dos códigos.
	- (2) Alguns dos monitores de emissões do veículo já não estão funcionando corretamente. Se a tela I/M Readiness não exibe nenhum DTC (incluindo DTC

pendente), mas o LED Amarelo ainda está iluminado, ele indica um status de *"Monitor Has Not Run"* (Monitor não foi executado).

Vermelho - Indica que existem alguns problemas com um ou mais sistemas do veículo, e o veículo não está pronto para um Teste de Emissões. Também há DTCs encontrados. A MIL no painel de instrumentos do veículo acenderá constante. O problema que está causando a iluminação de LED vermelho deve ser solucionado antes de um Teste de Emissões ou de dirigir o veículo ainda mais.

O sinal sonoro embutido funciona com o LED colorido simultâneo, como um auxílio para refletir os resultados de teste de I/M Readiness:

- Verde dois bipes longos.
- Amarelo bipes curto, longo, curto,
- Vermelho quatro bipes curtos.

#### **NOTA**

 O sinal sonoro embutido que produz diferentes tons correspondentes a diferentes indicadores LED, é inestimável quando o teste é realizado durante a condução ou em áreas claras onde a iluminação do LED pode não ser visível.

N Para recuperar os dados do estado de prontidão de I/M através da forma típica:

1.Role com a tecla **UP/DOWN** para realçar **I/M Readiness** do Menu Diagnostic e pressione a Tecla **ENTER**. Se o veículo suporta ambos os tipos de monitores, uma tela para seleção do tipo de monitor é exibida. Selecione um tipo de monitor e pressione a tecla **ENTER**.

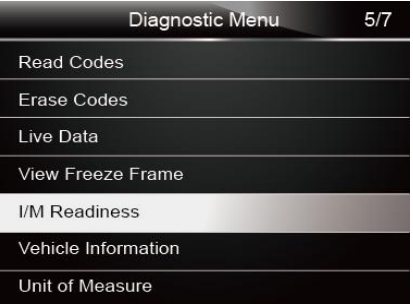

Figura 4-15 Tela do Menu de Diagnóstico da Amostra

2.Se o veículo que está sendo testado suporta ambos os tipos de monitores, a tela seguinte é exibida.

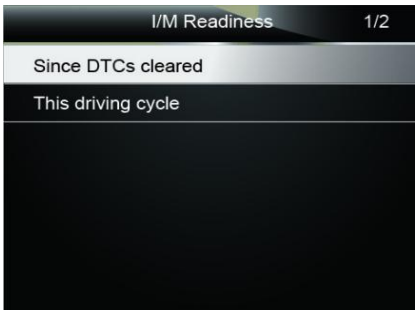

Figura 4-16 Tela de Preparação de I/M da Amostra

3.Dependendo do teste de prontidão, uma dentre estas 2 telas estará presente. Use as setas para cima e para baixo para percorrer os dados. Pressione a tecla **BACK** para sair.

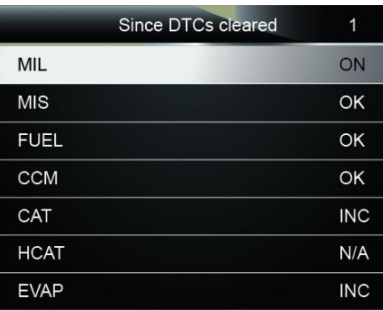

Figura 4-17 Tela 1 de Preparação de I/M da Amostra

Ou

| This driving cycle | 1          |
|--------------------|------------|
| <b>MIS</b>         | OK         |
| <b>FUEL</b>        | OK         |
| <b>CCM</b>         | OK         |
| CAT                | <b>INC</b> |
| <b>HCAT</b>        | N/A        |
| <b>EVAP</b>        | OK         |
| AIR                | N/A        |

Figura 4-18 Tela 2de Preparação de I/M da Amostra

## **4.6 Solicitar Informações do Veículo**

A opção Informações do Veículo permite solicitar o número VIN do veículo, ID(s) de calibração que identificam a versão do software no(s) módulo(s) de controle do veículo, números de verificação da calibração (CVN(s)) e rastreamento de desempenho em uso no ano modelo 2000 e mais recentes veículos complacentes OBD II.

CVNs são valores calculados, exigidos pelos regulamentos de OBD II. Eles são relatados para verificar se as calibrações relacionadas com as emissões foram alteradas. CVNs múltiplos podem ser reportados para um módulo de controle. Pode levar vários minutos para fazer o cálculo de CVN. O rastreamento de desempenho em uso rastreia o desempenho de monitores de prontidão chave.

#### **NOTA**

H

As opções disponíveis irão variar dependendo do veículo em teste.

Para solicitar Informações do Veículo

1.Use a tecla **UP/DOWN** para realçar **Vehicle Info.** do Menu Diagnostic e pressione a tecla **ENTER**.

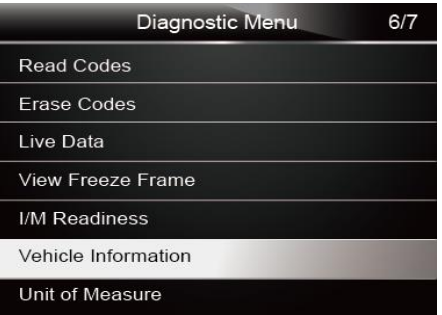

Figura 4-19 Tela do Menu de Diagnóstico da Amostra

2.Siga as instruções na tela e envie o comando para ler informações do veículo. Uma tela com uma lista de opções disponíveis é exibida.

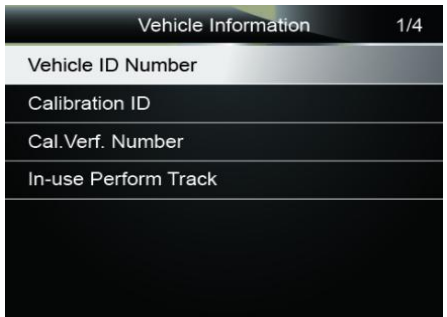

Figura 4-20 Tela de Informação de Veículo da Amostra

3.Use a tecla **UP/DOWN** para destacar uma opção disponível e pressione a tecla **ENTER**. Uma tela com detalhes da opção selecionada é exibida.

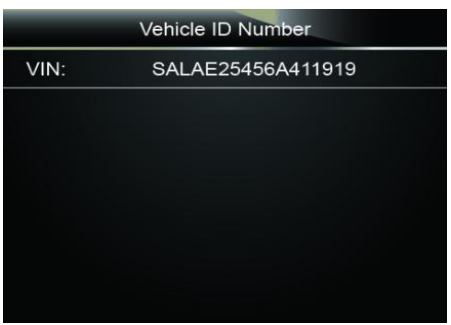

Figura 4-21 Tela de ID de Calibração da Amostra

4. Pressione a tecla **ESC** para sair e retornar.

# **5 Configuração do Sistema**

Esta seção ilustra como programar o leitor de código para atender às suas necessidades específicas.

Quando a aplicação de Configuração é selecionada, um menu com as opções de serviço disponíveis é exibido. Opções de menu incluem tipicamente:

- Idioma
- Configurar Monitores
- Unidade de Medida
- Ajuste de Bipe da Tecla
- Ajuste de Bipe de Diagnóstico

● Autoteste da Ferramenta

## **5.1 Selecionar Idioma**

Selecionar Idioma abre uma tela que permite que você escolha o idioma do sistema.

- Para configurar o idioma do sistema:
	- 1. Use a tecla **LEFT/RIGHT** para realçar **Setup** da tela inicial e pressione a tecla **ENTER**.

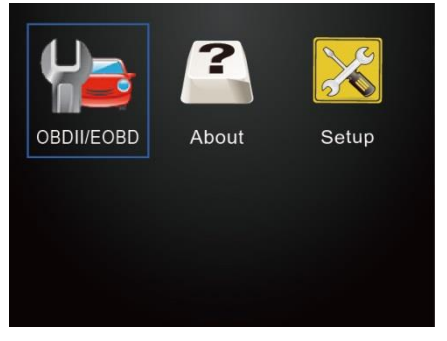

Figura 5-1 Tela Inicial da Amostra

2.Uma tela de uma lista de opções do menu é exibida.

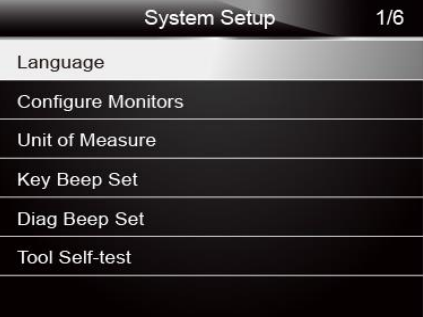

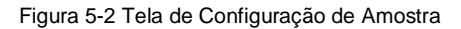

3.Pressione a tecla **UP/DOWN**, selecione um idioma e pressione a tecla **ENTER** para confirmar.

Pressione a tecla **BACK** para sair e retornar.

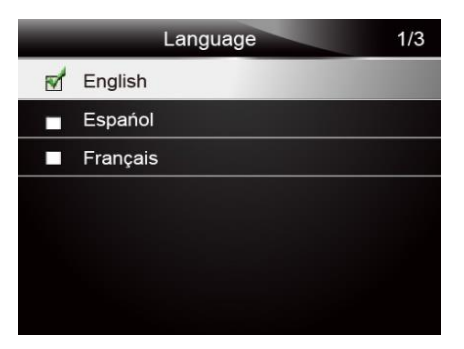

Figura 5-3 Tela de Seleção de Idioma da Amostra

## **5.2 Configurar Monitores**

Este menu permite que os usuários configurem os monitores necessários para teste de ignição por centelha e ignição por compressão, o número de monitores a serem aprovados no diagnóstico e restaurarem as configurações padrão. Opções de menu incluem tipicamente:

- Monitores Obrigatórios de Ignição por Centelha
- Monitores Obrigatórios Ignição por Compressão
- Monitores INC Permitidos
- Redefinir o Padrão de Fábrica

Há dois tipos diferentes de monitores: não contínuo e contínuo. Monitores contínuos são diferentes em design dos monitores não contínuos. Monitores contínuos estão sendo constantemente testados e avaliados pelo computador do carro enquanto o carro estiver em funcionamento. Por outro lado, os monitores não contínuos exigem que certas condições sejam atendidas antes que um teste ou uma série de testes possa ser concluído.

Monitores Contínuos:

- Falha de Ignição
- Sistema de Combustível
- Componente Abrangente

Monitores Não Contínuos:

#### **NOTA**

Monitores não contínuos são diferentes para carros de ignição por centelha (motores a gasolina) e cartão de ignição por compressão (motores a diesel).

Veículos de ignição por centelha (Gás)

- Catalisador (CAT)
- Catalisador Aquecido
- Sistema de Evaporação (EVAP)
- Sistema de Ar Secundário
- $\bullet$  Sensor de Oxigênio (O<sub>2</sub>)
- Aquecedor do Sensor de Oxigênio
- Sistema de EGR (Recirculação dos Gases de Escape) e/ou VVT

Veículos de ignição por compressão (Diesel)

- Catalisador NMHC
- NOx/SCR Pós-Tratamento
- Aumento de Pressão
- Sensor de Gás de Escape
- Filtro PM
- Sistema de EGR e/ou VVT

 $\blacktriangleright$  Para configurar monitores:

- 1. Use a tecla **UP/DOWN** para realçar **Configure Monitors** no menu **Setup** e pressione a tecla
	- **ENTER** para confirmar.

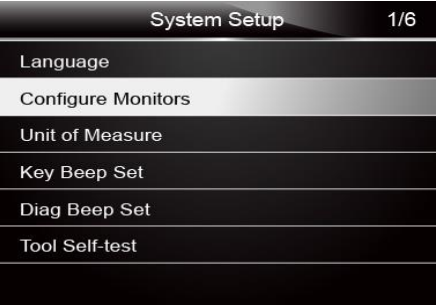

Figura 5-4 Tela de Configuração de Amostra

2. Uma tela com os monitores opcionais a serem configurados é exibida.

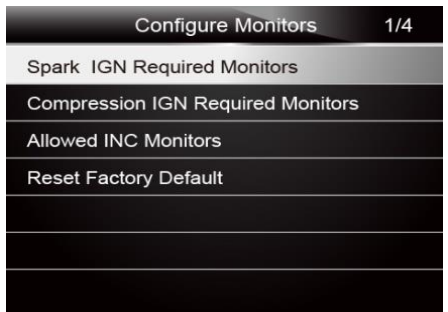

Figura 5-5 Display de Configurar Monitores da Amostra

### **5.2.1 Monitores Obrigatórios de Ignição por Centelha**

Neste menu, os operadores podem configurar monitores para carros de ignição por centelha (motores a gasolina).

- Para configurar monitores obrigatórios de ignição por centelha:
	- 1. Use a tecla **UP/DOWN** para realçar **Spark IGN Required Monitors** do menu e pressione a tecla **ENTER** para confirmar.
	- 2. A tela de seleção dos monitores customizados é exibida.

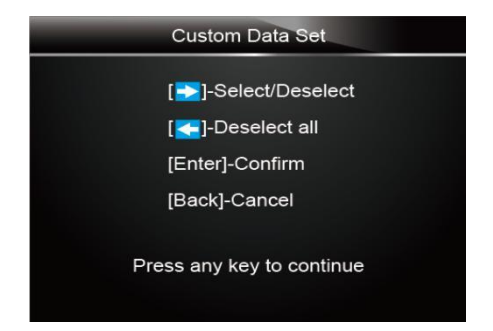

Figura 5-6 Tela de Seleção dos Monitores de Configuração da Amostra

3. Use a tecla **RIGHT** para selecionar ou cancelar a seleção de um monitor ou pressione a tecla **LEFT** para desmarcar todos os monitores. Pressione a tecla **ENTER** para confirmar e a tecla **BACK** para cancelar.

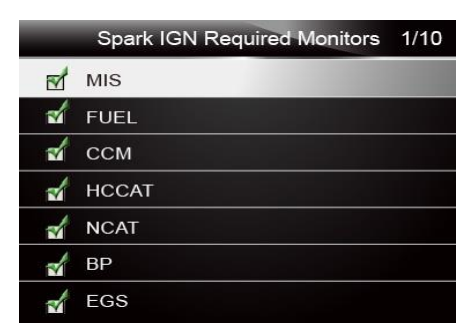

Figura 5-7 Tela de Seleção de Monitores Obrigatórios de Ignição por Centelha da Amostra

#### **NOTA**

O número no canto superior direito do display indica o número total de monitores opcionais e a

sequência do monitor atualmente selecionado.

### **5.2.2 Monitores Obrigatórios de Ignição por Compressão**

Neste menu, os operadores podem configurar monitores para carros de ignição por compressão

(motores a diesel).

- Para configurar monitores obrigatórios de compressão por centelha:
	- 1. Use a tecla **UP/DOWN** para realçar **Compression IGN Required Monitors** do menu e pressione

a tecla **ENTER** para confirmar.

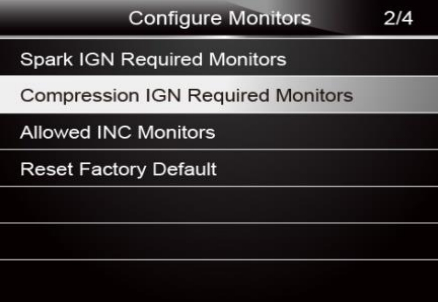

Figura 5-8 Display de Configurar Monitores da Amostra

2. A tela de seleção de monitores customizados exibe e usa a tecla **RIGHT** para selecionar ou cancelar a seleção de um monitor ou pressionar a tecla **LEFT** para desmarcar todos os monitores. Pressione a tecla **ENTER** para confirmar e a tecla **BACK** para cancelar.

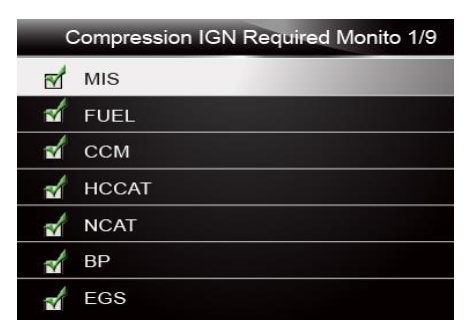

Figura 5-9 Tela de Seleção de Monitores Obrigatórios de Ignição por Centelha da Amostra

### **5.2.3 Monitores INC Permitidos**

Testes de emissões variam dependendo da área geográfica ou regional, em que o veículo está registrado. O NT204 fornece uma maneira mais flexível para atender às diferentes normas, que permite ao usuário selecionar 0, 1, 2, 3 monitores INC no teste.

- Para configurar monitores INC permitidos
	- 1. Use a tecla **UP/DOWN** para realçar **Allowed INC Monitors** do menu e pressione a tecla **ENTER** para confirmar.

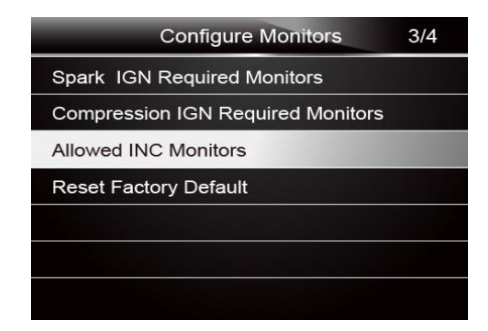

Figura 5-10 Tela de Seleção de Configurar Monitores da Amostra

2. A tela de seleção dos monitores INC personalizados exibe e percorre com as setas para cima e para baixo para selecionar. Pressione a tecla **ENTER** para confirmar e a tecla **BACK** para cancelar.

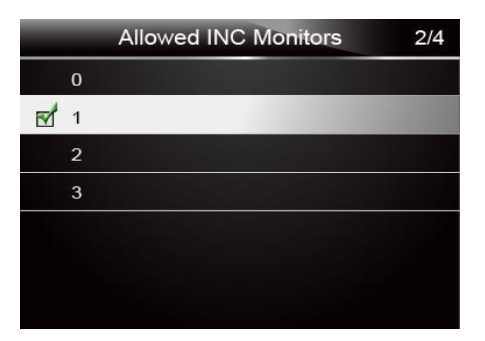

Figura 5-11 Tela de Seleção dos Monitores INC Permitidos da Amostra

### **5.2.4 Redefinir o Padrão de Fábrica**

Esse menu permitirá que os usuários restaurem as configurações padrão no menu Configure Monitors e excluam quaisquer configurações personalizadas. Neste caso, incluirá todos os monitores disponíveis para os monitores obrigatórios da ignição por centelha e monitores obrigatórios de ignição por compressão. Ainda assim, os Monitores INC Permitidos serão definidos como 1.

- Para redefinir o padrão de fábrica:
	- 1. Use a tecla **UP/DOWN** para realçar **Reset Factory Default** do menu e pressione a tecla **ENTER** para confirmar.

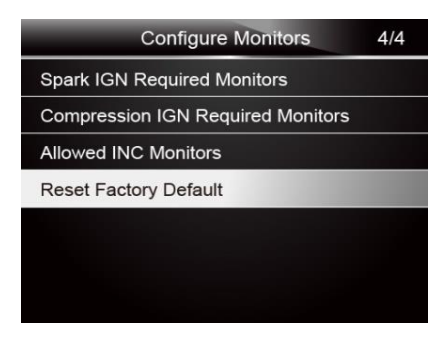

Figura 5-12 Tela de Seleção de Configurar Monitores da Amostra

2. Exibe uma mensagem solicitando redefinir as exibições do padrão de fábrica. Responda **Sim** para confirmar a solicitação ou resposta **Não** para abortar e retornar.

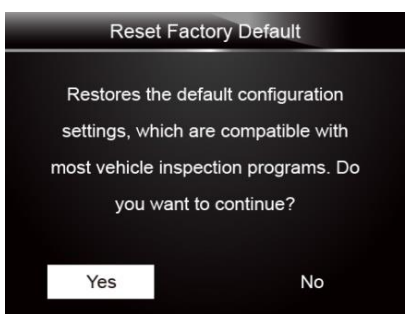

Figura 5-13 Tela Padrão de Fábrica de Reinicialização da Amostra

### **5.3 Unidade de medida**

A unidade de medida abre uma caixa de diálogo que permite escolher entre unidades de medida habituais ou métricas dos EUA.

- Para alterar a configuração da unidade:
	- 1. Role as teclas **UP/DOWN** para realçar **Unit of Measure** do menu Setup e pressione a tecla **ENTER**.

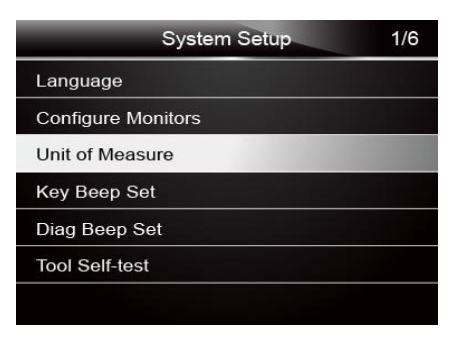

Figura 5-14 Tela de Configuração da Amostra

2.Pressione a tecla de seta **UP/DOWN,** selecione um item e pressione a tecla **ENTER** para salvar e retornar.

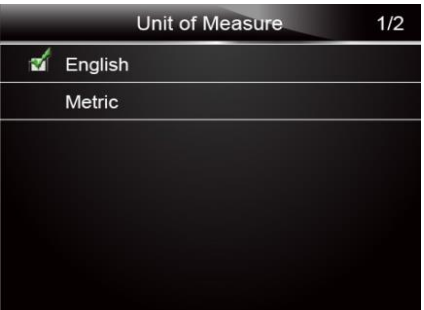

Figura 5-15 Tela de Seleção de Unidade da Amostra

## **5.4 Ajuste de Bipe das Teclas**

Ajuste de bipe das teclas abre uma caixa de diálogo que permite ligar / desligar o alto-falante embutido por pressionar as teclas.

 $\triangleright$  Para ajustar o bipe da tecla:

1. Use a tecla **UP/DOWN** para realçar **Key beep set** do menu Setup e pressione a tecla **ENTER**.

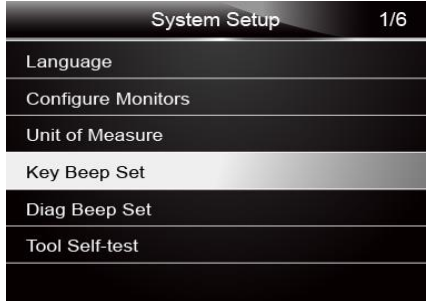

Figura 5-16 Tela de Configuração da Amostra

2. Pressione a tecla de seta **UP/DOWN,** selecione um item e pressione a tecla **ENTER** para salvar e retornar.

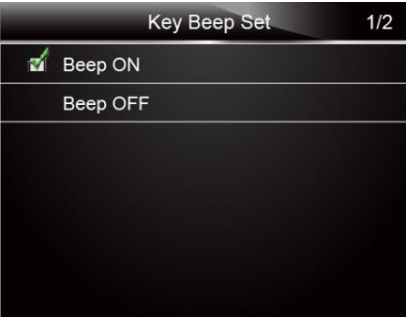

Figura 5-17 Tela de Seleção de Ajuste de Bipe da Amostra

## **5.5 Ajuste de Bipe de Diagnóstico**

O ajuste de bipe das teclas abre uma caixa de diálogo que permite ligar / desligar o alto-falante embutido ao realizar diagnósticos.

- $\triangleright$  Para ajustar o bipe de diagnóstico:
	- 1. Use a tecla **UP/DOWN** para realçar **Diag Beep Set** do menu Setup e pressione a tecla **ENTER**.

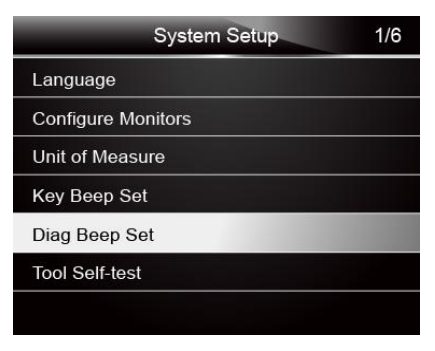

Figura 5-18 Tela de Configuração da Amostra

2. Pressione a tecla **UP/DOWN** para selecione um item e pressione a tecla **ENTER** para salvar e retornar.

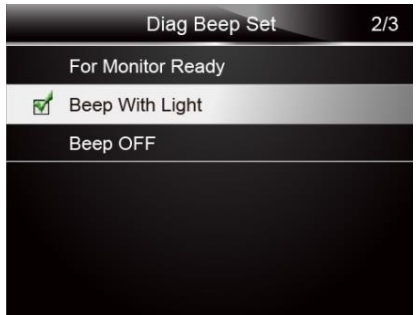

Figura 5-19 Tela de Seleção de Bipe Diagnóstico da Amostra

### **5.6 Autoteste da Ferramenta**

O ajuste de bipe das teclas abre uma caixa de diálogo que permite verificar se o display LCD e o

funcionamento do LED e teclado estão funcionando corretamente. O menu típico inclui:

- Teste do Display
- Teste de Teclado
- Teste de LED

### **5.6.1 Testes do Display**

Selecionar a opção Display Test abre uma tela que permite verificar a funcionalidade do display.

- $\blacktriangleright$  Para testar o display:
	- 1. Use a tecla **UP/DOWN** para realçar **Display Test** do menu Setup e pressione a tecla **ENTER**.

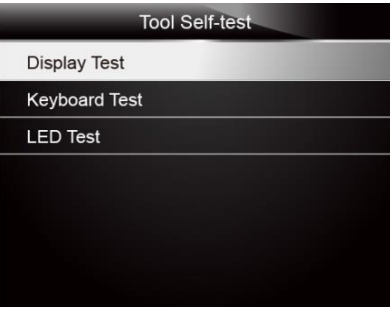

Figura 5-20 Tela de Autoteste da Ferramenta da Amostra

2. Verificar se há quaisquer pontos faltando na tela LCD

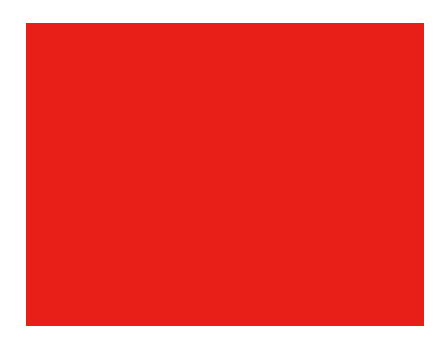

Figura 5-21 Tela de LCD de Teste da Amostra

3. Para sair do teste, pressione a tecla **BACK**.

### **5.6.2 Teste de Teclado**

Selecionar a opção Key Test abre uma tela que permite verificar a funcionalidade do teclado.

 $\triangleright$  Para testar o teclado:

1. Use a tecla **UP/DOWN** para realçar **Keyboard Test** do menu Setup e pressione a tecla

### **ENTER**.

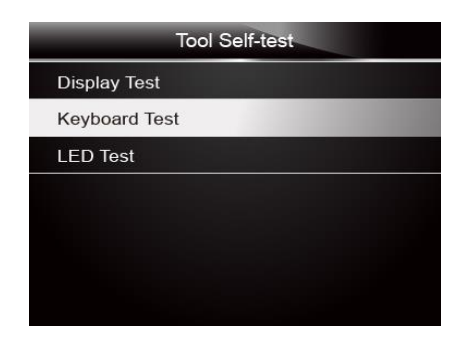

Figura 5-22 Tela de Autoteste da Ferramenta da Amostra

2. Pressione qualquer tecla para iniciar o teste. O nome da tecla ou a direção de rolagem deve ser exibidos no display quando pressionar uma tecla. Pressione **BACK** duas vezes para retornar.

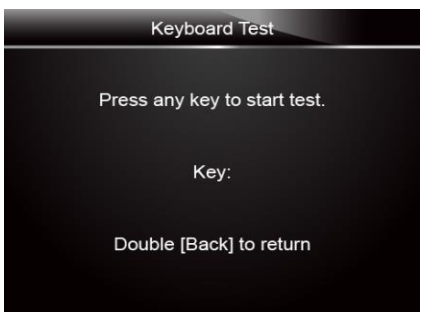

Figura 5-23 Tela de Teste de Tecla da Amostra

### **5.6.3 Teste de LED**

Selecionar a opção de teste de LED abre uma tela que permite verificar a funcionalidade do LED.

 $\blacktriangleright$  Para testar o LED:

1. Use a tecla **UP/DOWN** para realçar **LCD Test** do menu Setup e pressione a tecla **ENTER** para iniciar o teste.

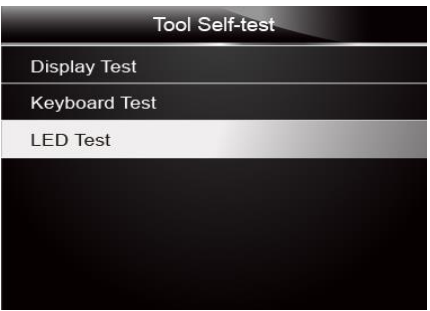

Figura 5-24 Tela de Autoteste da Ferramenta da Amostra

2. Role com as setas para cima e para baixo para selecionar as lâmpadas de LED desejadas para verificar. O LED deve ligar/desligar de acordo com os comandos selecionados.

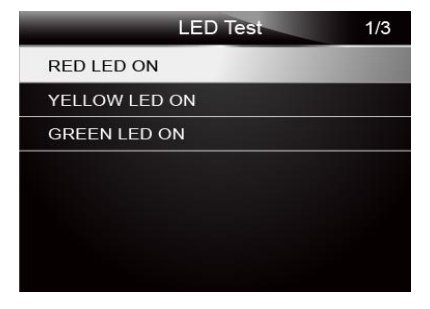

Figura 5-25 Tela de LED de Teste da Amostra

4. Para sair do teste, pressione a tecla **BACK**.

# **6 Informações da Ferramenta**

Selecionar a opção About abre uma tela que mostra informações sobre o seu leitor de código, tais como o número de série e a versão do software.

- Para visualizar as informações de seu leitor de código:
	- 1. Use a tecla **LEFT/RIGHT** para realçar **About** do menu inicial e pressione a tecla **ENTER**.

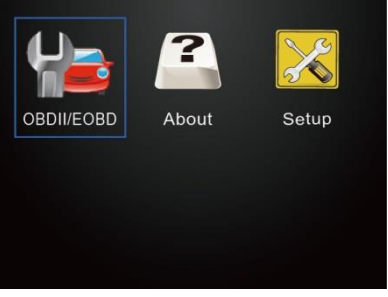

Figura 6-1 Tela Inicial da Amostra

2. Uma tela com informações detalhadas do leitor de código é exibida.

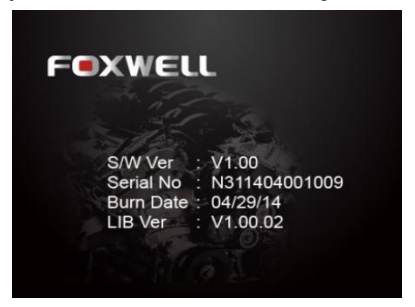

Figura 6-2 Tela de Informações da Ferramenta da Amostra

3. Pressione a tecla **BACK** para sair e retornar ao menu Setup.

# **7 Apresentação do NT Wonder**

O NT Wonder é extremamente fácil de usar e é usado para atualizar o leitor de código NT204. Além disso, ele permite que você faça o upload de resultados de teste registrados para seu PC ou notebook para análise e impressão. Ainda assim, ele permite que você pesquise DTC, leia os manuais, também configure o idioma e o estilo da aplicação.

Esta seção ilustra como usar o NT Wonder para desempenhar suas funções:

- Atualizando o Leitor de Código
- Impressão
- Procurando DTC
- Leia os manuais
- Configurações da ferramenta de atualização

## **7.1 Atualizando o Leitor de Código**

O NT204 é capaz de ser atualizado para manter você atualizado com o mais recente desenvolvimento de diagnóstico. Para atualizar o leitor de código, você precisa das ferramentas a seguir:

- Leitor de Código OBDII/EOBD NT204
- Ferramenta de Atualização NT Wonder
- PC ou notebook com portas USB e Internet explorer
- Cabo USB

Ser capaz de usar a ferramenta de atualização, PC ou notebook deve atender aos seguintes requisitos mínimos:

- Sistema Operacional: Win98/NT, Win ME, Win2000, Win XP, VISTA e Windows 7.
- CPU: Intel PⅢ ou melhor
- RAM: 64MB ou melhor
- Espaço em disco rígido: 30MB ou melhor
- Display: Exibição true color de 16 bytes ou melhor, 800\*600 pixel
- Internet Explorer 4.0 ou mais recente

**IMPORTANTE** Não desconecte o leitor de código do computador, ou desligue o computador durante o processo de atualização.

Para atualizar o leitor de código:

1. Baixe a ferramenta de atualização NT Wonder e atualize arquivos de nosso site e salve os

aplicativos e os arquivos em disco de computador.

- 2.Descompacte o arquivo da ferramenta de atualização. Siga as instruções na tela do computador para instalar a ferramenta e o driver.
- 3. Clique duas vezes no ícone desktop para iniciar o aplicativo.
- 4.Clique em configuração e selecione o idioma que você deseja atualizar.
- 5.Conecte NT204 ao computador com o cabo USB fornecido. Por favor, pressione e segure a tecla I/M ao conectar o cabo USB.
- 6.Quando NT204 entra no Modo de Atualização, o aplicativo poderia detectá-la automaticamente.

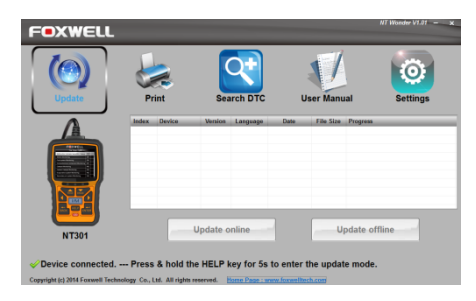

Figura 7-1 Tela de Modo de Atualização da Amostra

#### **NOTA**

Depois de entrar no modo de atualização com êxito, há duas maneiras diferentes de atualizar o dispositivo.

● Atualização online: Com a conexão à Internet, a ferramenta NT Wonder detecta automaticamente a versão do software do leitor de código e lê a versão mais recente do software do servidor. Se qualquer novo software de diagnóstico for encontrado, ele atualizará automaticamente seu NT204. Caso contrário, um aviso de nova versão não detectada é exibido.

● Atualização offline: Arquivos de atualização serão automaticamente armazenados no disco rígido do seu computador com atualização online bem-sucedida. Ao selecionar Atualizar offline, a ferramenta de atualização NT Wonder detectará esses arquivos locais automaticamente e os exibirá em uma lista. Marcar um deles levará a um processo de atualização, o que elimina a necessidade de baixar qualquer arquivo.

7. Clique em <Update Online> ou <Update Offline> para iniciar a atualização de acordo com as condições de versão de software.

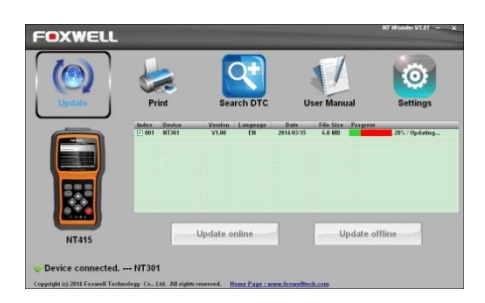

Figura 7-2 Tela de Processo de Atualização da Amostra

8. Uma mensagem **Update Finished** é exibida quando a atualização é concluída.

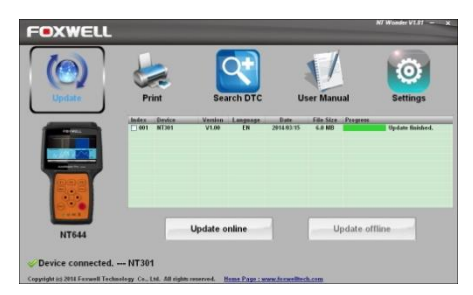

Figura 7-3 Tela Atualização Realizada da Amostra

# **7.2 Procurando DTC**

A opção Searching DTC abre uma tela que permite que você procure o DTC.

Para procurar DTC:

1. Baixar e lançar NT Wonder conforme as instruções na página 44 do 9.1 **Atualizando o Leitor**   $\blacksquare$ 

### **de Código**.

- 2.Inicie a impressão clicando no botão **Search DTC** do menu.
- 3.Insira o número do código válido e a definição do código será destacada na tela.

| <b>Update</b>      | <b>User Manual</b><br>Print                                     | <b>Settings</b> |
|--------------------|-----------------------------------------------------------------|-----------------|
| P2237              |                                                                 |                 |
| <b>Code Number</b> | <b>Code Description</b>                                         |                 |
| P2217              | 02 Sensor Positive Current Control Circuit/Open Rank 1 Sensor 1 |                 |
| <b>E12210</b>      | CO Sensor Brablus Carrage Control Circuit Low Bank 1 Sensor 1   |                 |
| <b>P2239</b>       | 02 Sensor Positive Current Control Circuit High Bank 1 Sensor 1 |                 |
| P2240              | 02 Sensor Positive Current Control Circuit/Open Bank 2 Sensor 1 |                 |
| P2241              | 02 Sensor Positive Current Control Circuit Low Bank 2 Sensor 1  |                 |
| P2242              | 02 Sensor Positive Current Control Circuit High Bank 2 Sensor 1 |                 |
| P2243              | 02 Sensor Reference Voltage Circuit/Open Bank 1 Sensor 1        |                 |
| P2244              | 02 Sensor Reference Voltage Performance Bank 1 Sensor 1         |                 |
| P2245              | 02 Sensor Reference Voltage Circuit Low Bank 1 Sensor 1         |                 |
| P2246              | 02 Sennor Reference Voltage Circuit High Bank 1 Sennor 1        |                 |
|                    | 02 Sensor Reference Voltage Circuit/Open Bank 2 Sensor 1        |                 |
| P <sub>22</sub>    | (Y) Senate Reference Voltage Dedocmance Bank 2 Senate 1         |                 |

Figura 7-4 Tela de Procura de DTC da Amostra

# **7.3 Manual do Usuário**

A opção User Manual abre uma tela que permite que você leia o manual em formato PDF.

Para ler o manual:

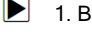

### 1. Baixar e lançar NT Wonder conforme as instruções na página 43 do 9.1 **Atualizando o Leitor**

#### **de Código**.

- 2.Ative a aplicação, clicando no botão **User Manual** do menu.
- 3.Clique duas vezes para abrir o manual que você deseja verificar.

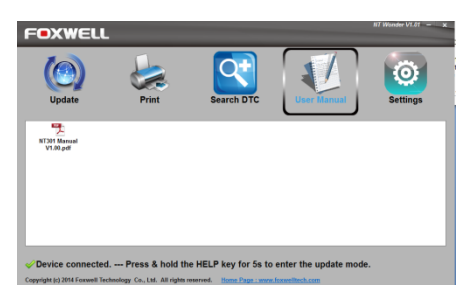

Figura 7-5 Tela de Manual do Usuário da Amostra

## **7.4 Configurações da Ferramenta de Atualização**

A opção Settings abre uma tela que permite que você defina a linguagem e o estilo da ferramenta.

Ainda assim, ela oferece a opção para verificar automaticamente os arquivos de atualização do servidor.

Para configurar a ferramenta de atualização:

- 1. Baixar e lançar NT Wonder conforme as instruções na página 43 do 9.1 Atualizando o Leitor **de Código**.
	- 2.Ative a aplicação, clicando **Settings** do menu.
	- 3.Selecione o idioma e o estilo que você quer da coluna da esquerda para a direita.
	- 4.Selecione e assinale o *"Auto check for updates"* (Verificação automática por atualizações) na parte inferior da tela, em seguida, pressione a tecla **Apply** para confirmar.

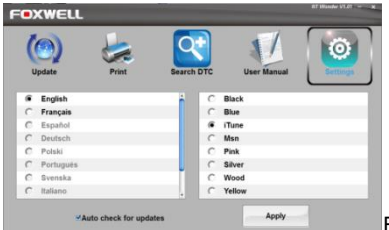

Figura 7-6 Menu de Configuração da Amostra